VERSIÓN 1.2 JUNIO 2024 702P09251

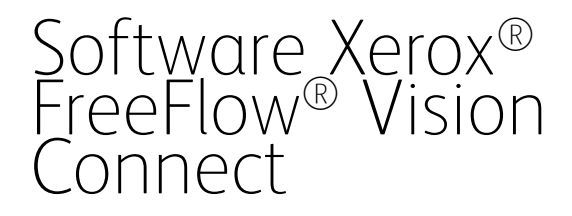

Guía del usuario de la aplicación web

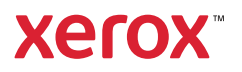

© 2024 Xerox Corporation. Reservados todos los derechos. Xerox®, Versant®, Iridesse®, PrimeLink® y FreeFlow® son marcas comerciales de Xerox Corporation en los Estados Unidos y/o en otros países.

Este software incluye software desarrollado por Adobe Systems Incorporated.

Adobe, el logotipo de Adobe, el logotipo de Adobe PDF, PDF Converter SDK, Adobe Acrobat Pro DC, Adobe Reader DC y PDF Library son marcas comerciales o marcas registradas de Adobe Systems Incorporated en los Estados Unidos y/o en otros países.

El navegador Google Chrome™ es una marca comercial de Google LLC.

Microsoft®, Windows®, Edge®, Microsoft Language Pack, Microsoft Office 2013, Microsoft Office 2016, Microsoft SQL Server e Internet Explorer® son marcas comerciales registradas de Microsoft Corporation en EE. UU. y/ o en otros países.

Apple®, Macintosh®, Mac®, macOS® y Safari® son marcas comerciales o marcas registradas de Apple Inc., registradas en EE. UU. y en otros países.

Mozilla Firefox es una marca comercial de Mozilla Foundation en EE. UU. y otros países.

BR40236

# Índice

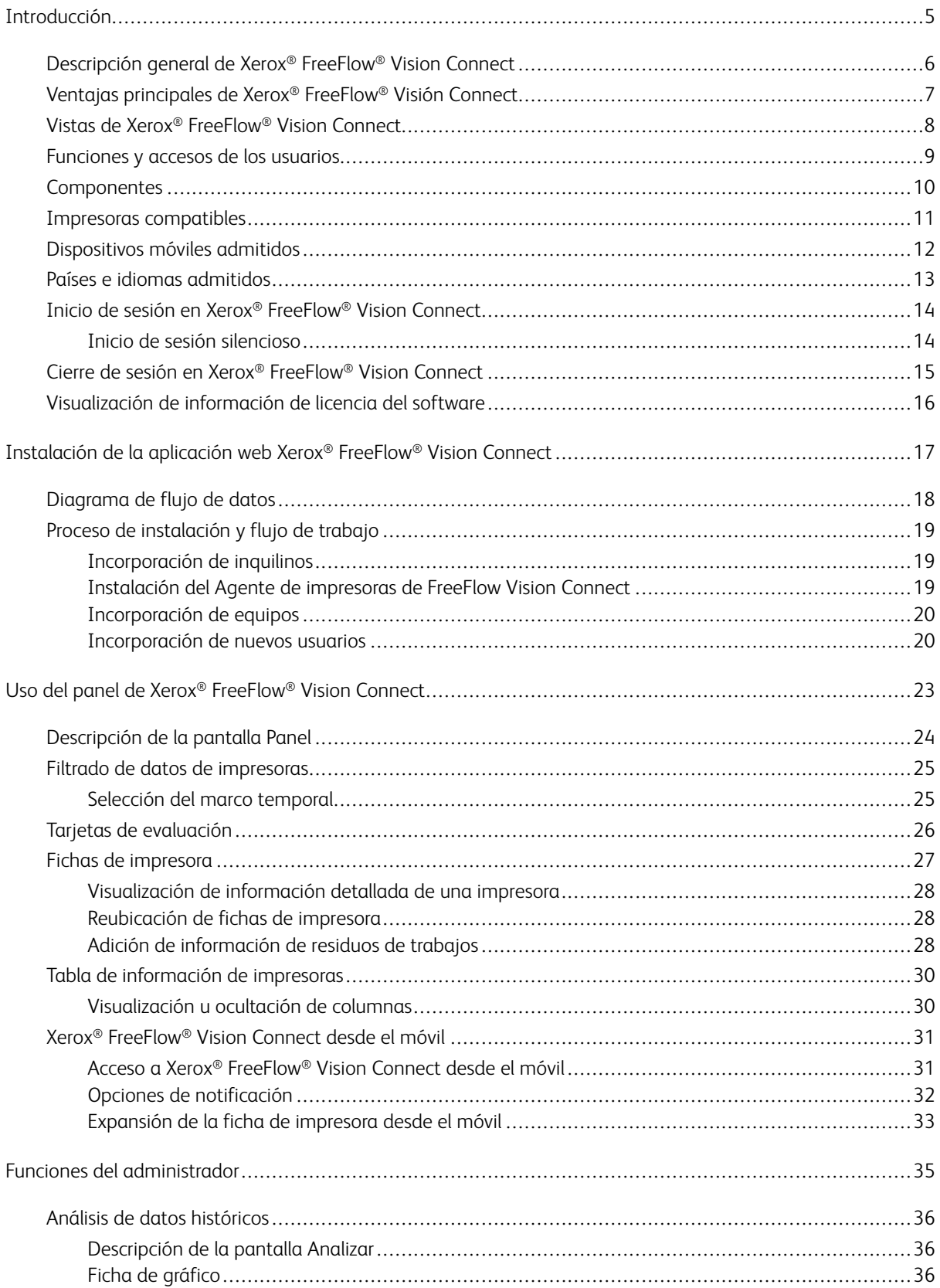

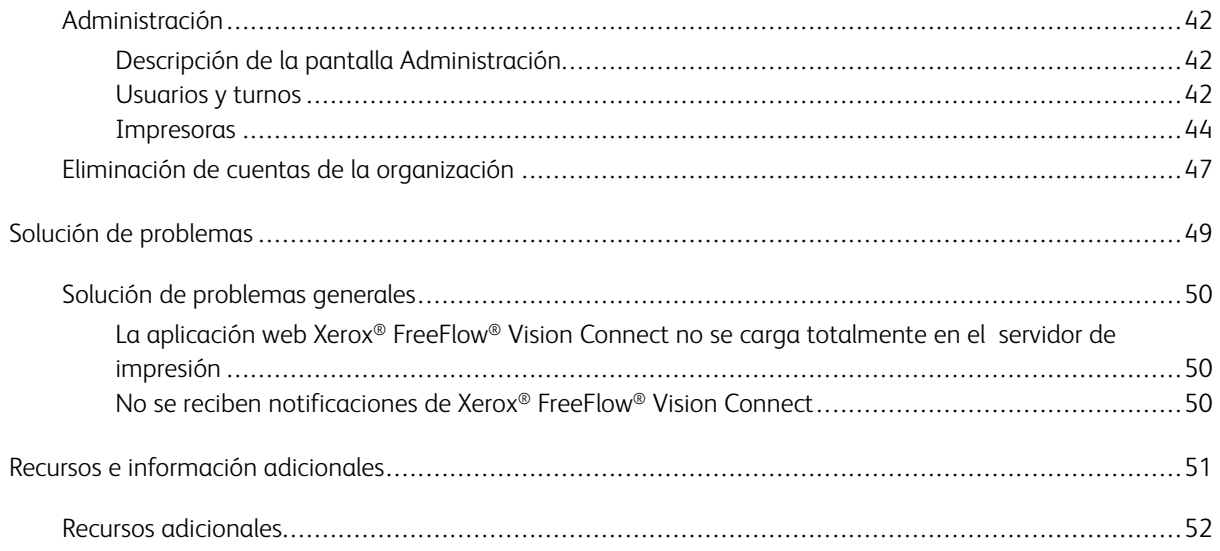

# <span id="page-4-0"></span>Introducción

# Este capítulo incluye:

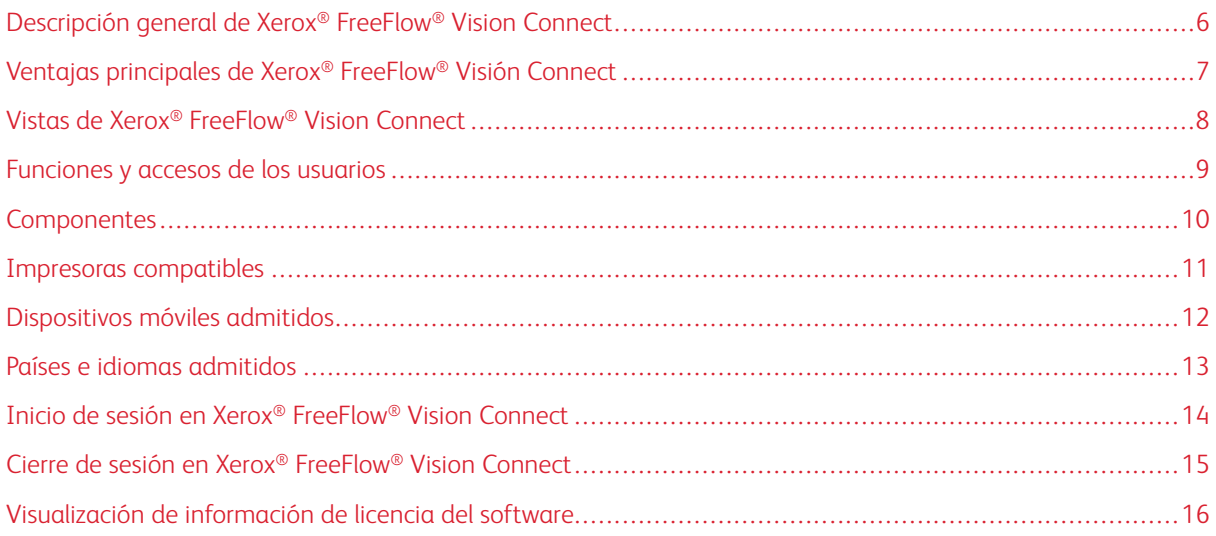

# <span id="page-5-0"></span>Descripción general de Xerox® FreeFlow® Vision Connect

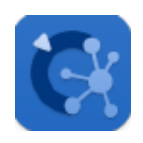

Xerox® FreeFlow® Vision Connect es una solución de software basada en la web, que ofrece visibilidad rápida y en tiempo real, y permite controlar las operaciones de producción. El panel es una pantalla donde se supervisa, registra y compara el rendimiento de las impresoras y los centros. La pantalla del panel permite ver cada impresora con detalle y acceder a información exhaustiva e información histórica, y facilita la definición de filtros personalizados.

Si desea información sobre requisitos del servidor, instalación del software y licencias, consulte [Instalación de la](#page-16-0)  [aplicación web Xerox® FreeFlow® Vision Connect.](#page-16-0)

# <span id="page-6-0"></span>Ventajas principales de Xerox® FreeFlow® Visión Connect

Las ventajas principales de Xerox® FreeFlow® Vision Connect son las siguientes:

- Supervisar, registrar y comparar el rendimiento de producción de impresoras y centros.
- Adquirir, analizar y comparar informes actuales e históricos de diversos gráficos de fácil visibilidad.
- Identificar, medir y supervisar la eficiencia e ineficiencia del sistema y los procesos.
- Generar y exportar datos de productividad.
- Gestionar y registrar información de licencias, información de cuentas, impresoras, usuarios y destinos de impresión.
- Supervisar la información de bandejas, niveles de tinta, temperatura, humedad e información de suministros/consumibles.
- Supervisar las impresoras de cualquier lugar con Xerox® FreeFlow® Vision Connect desde el móvil.
- Recibir notificaciones de sus impresoras a través de la aplicación.

# <span id="page-7-0"></span>Vistas de Xerox® FreeFlow® Vision Connect

La página web de solución Xerox® FreeFlow® Vision Connect cuenta con tres vistas principales diferentes que dependen del nivel de acceso del usuario: Panel, Análisis y Administración. Para obtener más información acerca de las funciones y acceso de usuarios, consulte [Funciones y accesos de los usuarios.](#page-8-0)

Cada vista dispone de un encabezado en la parte superior de la pantalla que facilita la navegación en Xerox® FreeFlow® Vision Connect. Desde el encabezado puede ver el usuario que está conectado, cerrar la sesión, cambiar la clave y volver a iniciar la sesión. El usuario también puede acceder a la documentación del usuario, información de licencias, información sobre la versión de la aplicación, etc.

#### <span id="page-8-0"></span>Funciones y accesos de los usuarios

La cuenta de administrador inicial se crea durante la instalación. Los administradores pueden agregar nuevos usuarios desde la interfaz de usuario web.

Las funciones de usuario son las siguientes:

- **Organization Administrator (Administrador de organización)**: Los administradores de organización tienen acceso a todo el sistema, en concreto:
	- Pantalla Panel
	- Pantalla Análisis
	- Pantalla Administración
- **Administrador y Mánager**: El administrador y el mánager tienen los mismos derechos, como administradores de la organización, excepto por la instalación y la gestión de suscripciones.
- **Operador**: Los operadores tienen acceso a la vista del Panel.

En el documento se describe la finalidad de cada vista y las acciones que pueden realizarse en cada una.

# <span id="page-9-0"></span>Componentes

#### Agente de impresoras de FreeFlow Vision Connect

El Agente de impresoras de FreeFlow Vision Connect es una aplicación local instalada en el servidor de impresión (DFE). Esta aplicación dirige los eventos del motor, consumibles e información de trabajos a la aplicación web alojada en la nube. El Agente de impresoras mantiene la conexión entre la aplicación web y el DFE.

#### Portal del panel de Vision Connect – Servidor en la nube para Vision Connect

Azure App Service es un servicio alojado en el sistema en la nube Microsoft Azure. El servicio es responsable de alojar las páginas web que se muestran en el móvil y en el escritorio. El servicio web interacciona con el Agente de impresoras de FreeFlow Vision Connect y los servicios Microsoft a través de las API de Azure.

El servicio PWA (Progressive Web Application) alojado en la nube proporciona un vista de control de los equipos y su uso.

El usuario puede supervisar y observar datos detallados de las impresoras en base a sus derechos.

Se presentan al usuario las operaciones de la impresora y sus metadatos.

La aplicación permite agregar usuarios a la solución.

La propia aplicación autentica a los usuarios mediante su nombre de usuario y clave.

Tras cinco intentos fallidos de acceso de un usuario, este queda bloqueado automáticamente.

La aplicación web mantiene un temporizador de falta de actividad para finalizar la sesión de los usuarios de forma automática.

# <span id="page-10-0"></span>Impresoras compatibles

A continuación se incluye la lista de impresoras que pueden utilizar Xerox® FreeFlow® Vision Connect:

- Prensa Xerox® Versant® 280
- Prensa Xerox® Versant® 4100
- Prensa de producción Xerox® Iridesse®
- Impresora Xerox<sup>®</sup> PrimeLink® C9065/C9070
- Copiadora/Impresora Xerox® PrimeLink® B9100/B9110/B9125/B9136

# <span id="page-11-0"></span>Dispositivos móviles admitidos

A continuación se incluye la lista de móviles que pueden utilizar Xerox® FreeFlow® Vision Connect:

- iPhone 13
- iPhone 14 Pro
- iPhone 14
- iPhone 14 Pro Max
- Samsung Galaxy S23
- Samsung Galaxy A34
- Google Pixel 7a
- Google Pixel 8 Pro

Xerox® FreeFlow® Vision Connect admite las siguientes versiones de sistema operativo:

- Android 12, 13 y 14
- iOS 16.7.2 y 17.1.2

# <span id="page-12-0"></span>Países e idiomas admitidos

Xerox® FreeFlow® Vision Connect puede utilizarse en los países siguientes y mostrar el idioma del país correspondiente.

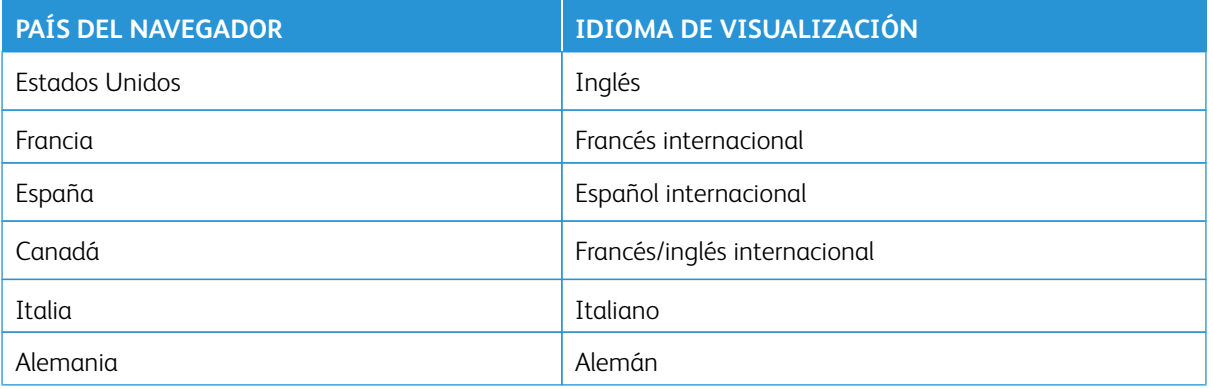

Nota: Si la aplicación web no admite el idioma principal del navegador, lo muestra en inglés.

### <span id="page-13-0"></span>Inicio de sesión en Xerox® FreeFlow® Vision Connect

Para conectarse a Xerox® FreeFlow® Vision Connect, siga estos pasos:

- 1. En el escritorio, abra la aplicación web Xerox® FreeFlow® Vision Connect [https://visionconnect.portal.xerox.](https://visionconnect.portal.xerox.com) [com](https://visionconnect.portal.xerox.com).
- 2. Haga clic en **Iniciar sesión**.
- 3. Introduzca su dirección de correo electrónico y haga clic en **Siguiente**.
- 4. Introduzca su contraseña y haga clic en **Iniciar sesión**.

#### <span id="page-13-1"></span>**INICIO DE SESIÓN SILENCIOSO**

Una vez iniciada la sesión, Xerox® FreeFlow® Vision Connect pregunta si se desea permanecer conectado a la aplicación. El valor predeterminado es no permanecer conectado a la aplicación web. Si elige permanecer conectado a la aplicación web, el inicio de sesión silencioso vence cuando transcurren 7 días sin actividad. Todas las veces que acceda a la aplicación, se reiniciará el inicio de sesión silencioso con el vencimiento de 7 días. La aplicación web desactiva automáticamente el ajuste de inicio de sesión silencioso si se cierra la sesión de la aplicación explícitamente. Cuando vence el inicio de sesión silencioso, sea por inactividad o por la acción del usuario, es necesario volverse a autenticar para acceder a la aplicación web. El inicio de sesión silencioso es específico de cada combinación de navegador o dispositivo. Si se cambia la clave, el inicio de sesión silencioso se desactiva y Xerox App Gallery requerirá autenticarse para acceder a la aplicación desde uno o todos los dispositivos y navegadores. Si ya se encuentra conectado al dispositivo y navegador cuando se cambia la clave, se cerrará su sesión y deberá volver a autenticarse para poder utilizar la aplicación web. Si elige permanecer conectado a la aplicación, en la combinación de dispositivo y navegador actual, la aplicación web se abrirá directamente en la pantalla de la aplicación predeterminada.

### <span id="page-14-0"></span>Cierre de sesión en Xerox® FreeFlow® Vision Connect

Para desconectarse de la sesión de Xerox® FreeFlow® Vision Connect, siga estos pasos:

- 1. Haga clic en el icono **Usuario**, en el encabezado general.
- 2. Seleccione **Cerrar sesión**.

La aplicación web permite al usuario finalizar a propósito una sesión iniciada. La aplicación web mantiene un temporizador de falta de actividad para finalizar la sesión de los usuarios de forma automática. La aplicación web muestra un mensaje para advertir de que ha llegado el momento. Puede optar por reiniciar el temporizador de inactividad del mensaje de advertencia. Cualquier acción del usuario, como un clic del ratón o desplazarse por la pantalla, reinicia el temporizador de inactividad.

# <span id="page-15-0"></span>Visualización de información de licencia del software

Nota: Si la licencia de software está programada para vencer antes de 30 días, la opción Información de la licencia del menú Ayuda mostrará una indicación del inminente vencimiento de la licencia y la información sobre licencias pertinente.

Para ver información sobre la licencia del software Xerox® FreeFlow® Vision Connect, seleccione **Información de la licencia** en el menú Ayuda.

Aparece la pantalla de Información de la licencia. La sección de Licencia de software muestra la siguiente información:

- Licencia
- Estado de la licencia
- Fecha de caducidad de la licencia
- Días hasta el vencimiento
- Nombre del producto
- Versión
- Impresoras con licencia de uso

# <span id="page-16-0"></span>Instalación de la aplicación web Xerox® FreeFlow® Vision **Connect**

# Este capítulo incluye:

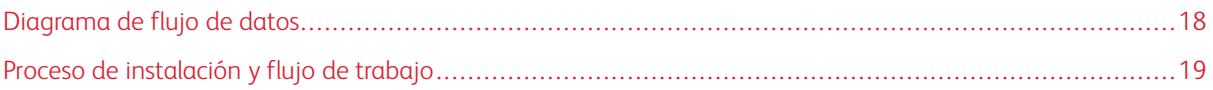

# <span id="page-17-0"></span>Diagrama de flujo de datos

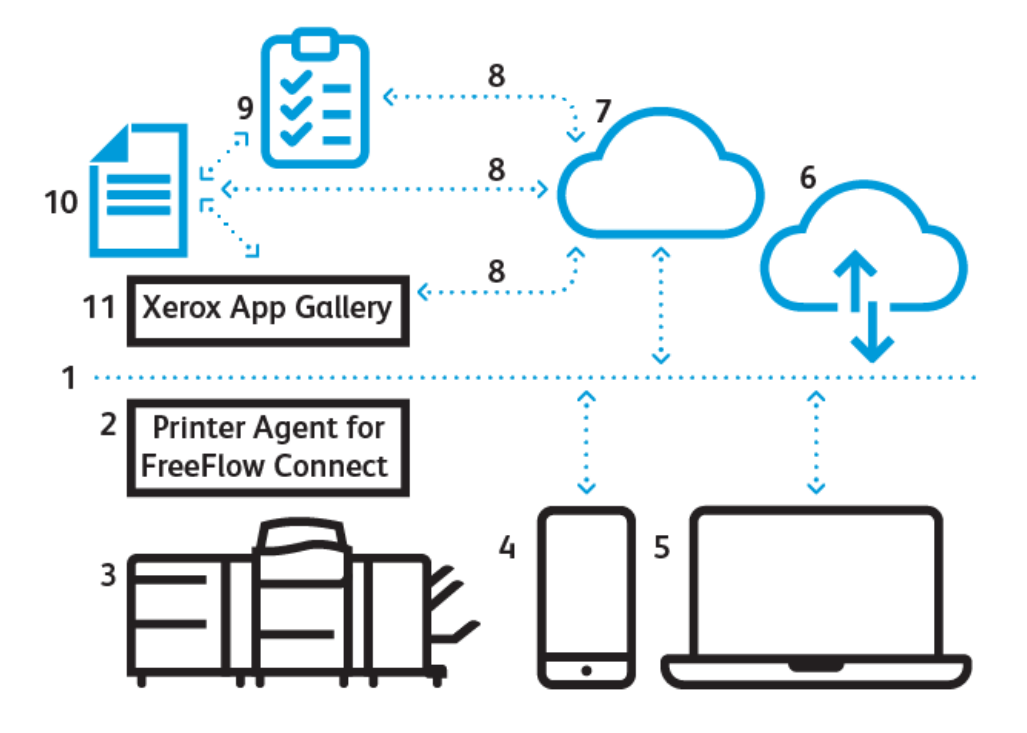

- 1. Internet/Wi-Fi
- 2. Agente de impresoras de FreeFlow Vision Connect
- 3. Impresora de producción Xerox
- 4. Xerox® FreeFlow® Vision Connect desde el móvil
- 5. Xerox® FreeFlow® Vision Connect desde el escritorio
- 6. Portal de Xerox® FreeFlow® Vision Connect
- 7. Servidor en la nube para Vision Connect
- 8. Interfaz de programación de aplicaciones (API)
- 9. Lista de accesos
- 10. Usuarios de Xerox App Gallery
- 11. Xerox App Gallery

<span id="page-18-0"></span>Proceso de instalación y flujo de trabajo

#### <span id="page-18-1"></span>**INCORPORACIÓN DE INQUILINOS**

- 1. **License Manager** (Gestor de licencias) crea una nueva cuenta de aplicaciones Xerox para el nuevo cliente en Xerox App Gallery.
- 2. Xerox App Gallery envía una invitación por correo electrónico al nuevo cliente.
- 3. El cliente define sus credenciales tras aceptar los Términos y condiciones.
- 4. **License Manager** (Gestor de licencias) establece la titularidad del cliente sobre Xerox® FreeFlow® Vision Connect.
- 5. Xerox App Gallery envía una notificación por correo electrónico sobre la compra de Xerox® FreeFlow® Vision Connect al cliente.
- 6. La notificación tiene 5 días de validez.
- 7. Se le pide que realice una verificación a través del enlace de la notificación y se le agregará a la tabla de turnos como **Administrador**.
- 8. El cliente se desplaza hasta Xerox® FreeFlow® Vision Connect en Xerox App Gallery.
- 9. El cliente se desplaza por el portal web de Xerox<sup>®</sup> FreeFlow<sup>®</sup> Vision Connect.
- 10. La aplicación detecta al nuevo cliente y recoge los detalles de Xerox App Gallery.
- 11. Xerox® FreeFlow® Vision Connect configura una nueva organización en Xerox® FreeFlow® Vision Connect utilizando el nombre comercial del cliente y la ID de Xerox App Gallery.
- 12. Cuando el usuario se conecta por primera vez, debe aceptar el acuerdo de condiciones de uso.
- 13. El usuario puede ver el estado del equipo en función de sus derechos.

#### <span id="page-18-2"></span>**INSTALACIÓN DEL AGENTE DE IMPRESORAS DE FREEFLOW VISION CONNECT**

Para acceder a la aplicación web Xerox® FreeFlow® Vision Connect, instale el Agente de impresoras de FreeFlow Vision Connect en su servidor de impresión.

#### Requisitos previos

- Microsoft Edge.
- Informe de configuración de impresión.
- 1. En la ventana del servidor de impresión, haga clic en **Server (Servidor) > Device Center (Centro de dispositivos) > Patches (Parches)**, e instala la revisión disponible para su impresora.

En el escritorio del servidor de impresión, se crea un icono nuevo para descargar el Agente de impresoras de FreeFlow Vision Connect.

Nota: Asegúrese de que se hayan instalado en su DFE todas las revisiones de software disponibles. Si no ve el icono, póngase en contacto con un técnico de servicio.

2. Configure el servidor de impresión con un enlace al instalador situado en el escritorio de Windows.

3. Haga clic en el enlace.

El instalador comienza a descargarse en el navegador.

4. Haga doble clic en el instalador.

La instalación comienza y el instalador registra el servicio del Agente de impresoras de FreeFlow Vision Connect como servicio del sistema Windows, de forma que se ejecute automáticamente cada vez que se encienda el sistema.

#### <span id="page-19-0"></span>**INCORPORACIÓN DE EQUIPOS**

Una vez realizada la instalación, puede seguir estos pasos:

- 1. El Agente de impresoras de FreeFlow Vision Connect se abre en la pantalla del servidor de impresión tras la instalación. El usuario sigue las instrucciones de la pantalla del Agente de impresoras de FreeFlow Vision Connect.
- 2. Introduzca sus credenciales de administrador del servidor de impresión.

Nota: Las credenciales predeterminadas son "admin" como nombre de usuario y o el número de serie de su DFE o "Fiery.1" como clave.

- 3. Seleccione **Skip Proxy** (Omitir proxy) si la conexión de Internet no requiere un servidor proxy. De lo contrario, introduzca los valores de nombre de servidor y puerto proxy, y guárdelos a continuación.
- 4. Si se guardan los ajustes correctos de proxy, el Agente de impresoras de FreeFlow Vision Connect los aplicará y reiniciará la aplicación del agente de impresoras.
- 5. El Agente de impresoras de FreeFlow Vision Connect muestra el estado para confirmar que se ha producido la comunicación con el servidor en la nube de FreeFlow Vision Connect.
- 6. Seleccione **Agregar** en la IU del Agente de impresoras de FreeFlow Vision Connect.
- 7. La IU abre el navegador predeterminado y le redirige a la aplicación web para el registro.
- 8. Inicie una sesión en Xerox® FreeFlow® Vision Connect.

 $\mathscr{O}$ Nota: Asegúrese de realizar la configuración de su cuenta de Xerox® FreeFlow® Vision Connect antes de iniciar la sesión.

- 9. Seleccione **Aceptar los Términos y condiciones**.
- 10. Introduzca el objetivo de impresiones por hora y ubicación.
- 11. Seleccione **Agregar una impresora** para terminar la incorporación.

#### <span id="page-19-1"></span>**INCORPORACIÓN DE NUEVOS USUARIOS**

- 1. En el escritorio, abra la aplicación web Xerox® FreeFlow® Vision Connect [https://visionconnect.portal.xerox.](https://visionconnect.portal.xerox.com) [com.](https://visionconnect.portal.xerox.com)
- 2. Conéctese con las credenciales de su mánager/administrador.
- 3. Seleccione el botón **Agregar nuevo usuario**.
- 4. Una vez modificado el cuadro de diálogo, el mánager/administrador selecciona el botón **Guardar y enviar correo electrónico**.
- 5. Xerox App Gallery envía un correo electrónico de invitación al usuario.
- 6. Para crear una cuenta nueva en Xerox® FreeFlow® Vision Connect, haga clic en el enlace del correo electrónico de Xerox App Gallery:
	- Si el usuario tiene una cuenta de Xerox App Gallery:

Aparece una pantalla para introducir los datos de conexión. Introduzca el correo electrónico y cree una nueva clave; a continuación, acepte el Acuerdo de licencia para el usuario final (EULA). La aplicación web actualiza automáticamente la tabla de **Usuarios y turnos** para mostrar el usuario recién agregado.

• Si el usuario no tiene cuenta de Xerox App Gallery:

En el correo electrónico de Xerox App Gallery, haga clic en el botón **Create Account (Crear cuenta)**. Aparece la pantalla **Create Your Xerox App Account (Crear su cuenta de aplicaciones Xerox)** y se crea la cuenta. Xerox App Gallery enviará un correo electrónico de verificación. El usuario debe hacer clic en **Verify Account (Verificar cuenta)** e introducir su correo electrónico y su clave. Se actualizará automáticamente la tabla de **Usuarios y turnos** para mostrar el usuario recién agregado.

Instalación de la aplicación web Xerox® FreeFlow® Vision Connect

# <span id="page-22-0"></span>Uso del panel de Xerox® FreeFlow® Vision Connect

#### Este capítulo incluye:

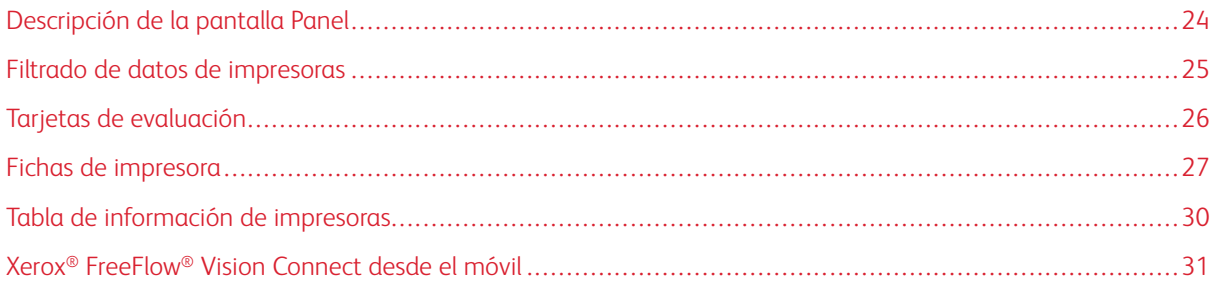

# <span id="page-23-0"></span>Descripción de la pantalla Panel

La pantalla Panel muestra información del rendimiento de la impresión de producción de todas la impresoras. La información se muestra en las tarjetas de evaluación y en las fichas de impresora. Si desea información detallada, consulte [Fichas de impresora](#page-26-0) y [Tarjetas de evaluación](#page-25-0).

Los usuarios conectados pueden realizar las siguientes operaciones:

- Seleccionar el período de tiempo de la vista de datos de impresoras
- Ver información de impresoras en fichas de impresora
- Ver tarjetas de evaluación en la página del Panel
- Ver información de impresoras en formato tabular y seleccionar columnas para mostrar u ocultar en la tabla
- Expandir fichas de impresora para ver más información de las impresoras
- Reubicar las fichas de impresora en el panel
- Ver el total de impresiones frente a las impresiones objetivo
- Ver detalles de los errores y advertencias de las impresoras
- Agregar información de residuos de trabajos
- Acceder a las vistas de Análisis y Administración
- Agregar usuarios

<span id="page-24-0"></span>Filtrado de datos de impresoras

### <span id="page-24-1"></span>**SELECCIÓN DEL MARCO TEMPORAL**

Para seleccionar el marco temporal de la información de impresora que desea ver:

Seleccione el marco temporal pertinente del menú desplegable de la vista de **Panel**.

### <span id="page-25-0"></span>Tarjetas de evaluación

Las tarjetas de evaluación cuadros del panel donde se resume la información de todas las impresoras. Cada tarjeta muestra un tipo diferente de datos de rendimiento. Las tarjetas de evaluación están visibles para todos los usuarios.

Las tarjetas de evaluación disponibles son las siguientes:

- Estado de impresoras: Esta tarjeta de evaluación proporciona un resumen del estado de todas las impresoras.
- Velocidad de impresión: Esta tarjeta de evaluación proporciona una síntesis de la velocidad de impresión actual frente a la velocidad objetivo de todas las impresoras.

### <span id="page-26-0"></span>Fichas de impresora

La ficha de impresora es un cuadro del panel que muestra datos de rendimiento de la impresora registrada. Cada ficha tiene un encabezado en color que muestra el nombre de la impresora. Para ver la información resumida, puede visualizar la ficha de la impresora en la vista contraída prefijada; si expande la vista, verá información detallada. Para ver la ficha de impresora en la vista expandida, consulte [Visualización de información detallada](#page-27-0) [de una impresora.](#page-27-0)

Nota: En el móvil puede ver la ficha de impresora de todas las impresoras a las que tenga acceso.

En la vista prefijada, se muestra la información siguiente de cada ficha de impresora:

- Una representación gráfica de la impresora
- El estado de la impresora
- Un medidor de objetivos, para ver el número de impresiones respecto de las impresiones objetivo
- Trabaio actual
- Trabajo siguiente

En la vista expandida, la fichas de impresora muestran la información adicional siguiente:

- Dirección IP del servidor de impresión
- La pestaña Bandejas ofrece información sobre bandejas, contenido y niveles.
- La pestaña Tinta ofrece información sobre los niveles de tinta o tóner disponibles en la impresora.
- La pestaña Environmental (Ambiente) incluye los valores de temperatura y humedad.
- La pestaña Suministros muestra el estado de las pieza de servicio o de repuesto posibles.
- Trabajos enviados
- Trabajos terminados

Los estados posibles de la impresora son:

- Impresión
- Calentando
- En reposo
- Fuera de línea
- Error
- Desconocido
- **Suspendido**

Nota: Si la información de nombre o estado de la impresora no se muestra completa en la ficha de impresora, sitúe el puntero del ratón sobre el texto incompleto. Al mantener el puntero sobre el texto, el nombre completo se desplaza por la pantalla.

#### <span id="page-27-0"></span>**VISUALIZACIÓN DE INFORMACIÓN DETALLADA DE UNA IMPRESORA**

Para ver información detallada de una impresora, puede expandir la ficha de impresora.

Para expandir o contraer una ficha de impresora:

- 1. En el menú principal de la aplicación, seleccione la vista **Panel**.
- 2. Para la impresora cuya información detallada desee ver, mantenga el puntero en cualquier área de la ficha de impresora que no sea seleccionable.

Aparecerá un icono compuesto de cuatro flechas apuntando hacia fuera. Es el icono de Expandir.

3. Haga clic en el icono **Expandir**.

Aparecerá la información detallada de la impresora.

4. Para contraer una ficha de impresora expandida, mantenga el puntero en cualquier área de la ficha de impresora a excepción de las áreas del gráfico seleccionables.

Aparecerá un icono compuesto de cuatro flechas apuntando hacia dentro. Es el icono Contraer.

5. Haga clic en el icono **Contraer**.

La información detallada de la impresora queda oculta.

Nota: Esta función está disponible también cuando se utiliza Xerox® FreeFlow® Vision Connect en el móvil. Si desea más información, consulte [Expansión de la ficha de impresora desde el móvil](#page-32-0).

#### <span id="page-27-1"></span>**REUBICACIÓN DE FICHAS DE IMPRESORA**

Puede cambiar el orden en el que aparecen las fichas de impresora en el panel.

Para cambiar de posición una ficha de impresora en el panel:

- 1. En el menú principal de la aplicación, seleccione la vista **Panel**.
- 2. Para cambiar de posición una ficha de impresora, pulse y mantenga presionado el botón del ratón sobre cualquier punto de la ficha de impresora deseada.
- 3. Arrastre la ficha de impresora hasta la nueva posición y suelte el puntero del ratón.

La ficha de impresora se mantiene en la nueva ubicación.

Nota: Si reorganiza las fichas de impresoras en su escritorio, podrá ver el nuevo orden cuando utilice la aplicación en el móvil. Sin embargo, las fichas de impresora no se pueden recolocar en el móvil.

#### <span id="page-27-2"></span>**ADICIÓN DE INFORMACIÓN DE RESIDUOS DE TRABAJOS**

Puede agregar información sobre los residuos del trabajo, que indica el número de hojas acabadas del trabajo que son inutilizables (hojas residuales).

Para agregar el número de hojas residuales de un trabajo:

1. En el menú principal de la aplicación, seleccione la vista **Panel**.

- 2. Expanda la ficha de impresora. Si desea información detallada, consulte [Visualización de información](#page-27-0) [detallada de una impresora.](#page-27-0)
- 3. Seleccione la pestaña **Trabajos terminados**.
- 4. Seleccione el trabajo terminado pertinente y haga clic en el icono del signo más.

Aparecerá un campo de texto.

5. En el campo de texto, escriba el número de hojas residuales.

 $\mathscr{O}$ Nota: Asegúrese de que el número de hojas residuales no supere el número total de hojas impresas.

Para retirar la información de las hojas residuales, haga clic en el icono del signo menos.

#### <span id="page-29-0"></span>Tabla de información de impresoras

Al conectarse, podrá ver información de cada impresora en formato de tabla. Para ver la tabla, haga clic en la flecha arriba situada abajo, en el centro de la pantalla. La tabla se desplaza hacia arriba desde la parte inferior pantalla. Para cerrar la tabla, haga clic en la flecha abajo.

#### <span id="page-29-1"></span>**VISUALIZACIÓN U OCULTACIÓN DE COLUMNAS**

Para mostrar u ocultar columnas en la tabla información de las impresoras:

- 1. Conéctese a Xerox® FreeFlow® Vision Connect.
- 2. En el menú principal de la aplicación, seleccione la vista **Panel**.
- 3. Para mostrar la tabla de información de las impresoras, en el centro inferior de la pantalla Panel, haga clic en la flecha arriba.

La tabla de impresión de las impresoras se desplaza hacia arriba desde la parte inferior de la pantalla.

- 4. Pulse en un encabezado de tabla y mantenga presionado el ratón durante dos segundos.
- 5. En el cuadro de diálogo Seleccionar las columnas que se visualizarán, seleccione la casilla de verificación de cada columna que desee que aparezca en la tabla.
- 6. Haga clic en **Aceptar**.
- 7. Para cerrar la tabla de información de las impresoras, haga clic en la flecha abajo.

# <span id="page-30-0"></span>Xerox® FreeFlow® Vision Connect desde el móvil

Xerox® FreeFlow® Vision Connect ofrece la posibilidad de supervisar impresoras y móviles. Puede acceder al panel para ver lo siguiente:

- Mediciones resumidas
- Estado de la impresora
- Impresiones de la impresora
- Lista de impresoras
- Detalles de una impresora
- Fichas de impresora expandidas
- Trabajos enviados y terminados
- Información sobre tóner/tinta y bandejas

Puede desplazarse por la página de la aplicación móvil con la opción de menú o deslizando la pantalla de la aplicación arriba o abajo.

#### <span id="page-30-1"></span>**ACCESO A XEROX ® FREEFLOW® VISION CONNECT DESDE EL MÓVIL**

Puede abrir y acceder a Xerox® FreeFlow® Vision Connect desde el móvil a través de un navegador web. Para acceder a la aplicación desde la pantalla de inicio del móvil, consulte:

- [Adición de Xerox® FreeFlow® Vision Connect a la pantalla de inicio de un Android](#page-30-2)
- [Adición de Xerox® FreeFlow® Vision Connect a la pantalla de inicio de un iPhone](#page-30-3)

#### <span id="page-30-2"></span>**Adición de Xerox® FreeFlow® Vision Connect a la pantalla de inicio de un Android**

- 1. Abra un navegador web en el móvil.
- 2. Escriba <https://visionconnect.portal.xerox.com/> en el navegador web del móvil.
- 3. Conéctese a Xerox® FreeFlow® Vision Connect con las credenciales de su cuenta.
- 4. Haga clic en el icono del **Menú** del navegador y haga clic en **Install App (Instalar aplicación)**. La aplicación se agrega a la pantalla de inicio del móvil.

#### <span id="page-30-3"></span>**Adición de Xerox® FreeFlow® Vision Connect a la pantalla de inicio de un iPhone**

- 1. Abra un navegador web en su iPhone.
- 2. Escriba <https://visionconnect.portal.xerox.com/> en el navegador web del móvil.
- 3. Conéctese a Xerox® FreeFlow® Vision Connect con las credenciales de su cuenta.
- 4. Toque el icono **Cargar**, junto al URL, en la pantalla.
- 5. Deslice la pantalla hacia arriba y toque **Agregar a pantalla de inicio** en la lista de opciones mostrada.

6. En la página de Agregar a pantalla de inicio, puede editar el nombre de la aplicación que se muestra en su móvil y tocar **Agregar** a continuación.

La aplicación se agrega a la pantalla de inicio del móvil.

#### <span id="page-31-0"></span>**OPCIONES DE NOTIFICACIÓN**

#### <span id="page-31-1"></span>**Activación de notificaciones en Xerox® FreeFlow® Vision Connect**

Puede configurar la recepción de notificaciones desde la aplicación Xerox® FreeFlow® Vision Connect. Para activar las notificaciones en Xerox® FreeFlow® Vision Connect:

- 1. Conéctese a Xerox® FreeFlow® Vision Connect desde su móvil.
- 2. Toque el menú principal de la aplicación móvil.
- 3. Toque **Opciones**.
- 4. Para activar las notificaciones, toque el botón de alternancia de **Enviar notificación**.

#### **Activación de notificaciones en iOS**

En los móviles Android, las notificaciones de las aplicaciones están activadas por omisión. En los móviles iPhone o iOS, para activar las notificaciones siga estos pasos:

- 1. En la pantalla de inicio de su iPhone, toque **Ajustes**.
- 2. En la lista de aplicaciones, seleccione la aplicación web Xerox<sup>®</sup> FreeFlow<sup>®</sup> Vision Connect y toque **Notificaciones**.
- 3. Para activar las notificaciones, toque el botón de alternancia para **permitir notificaciones**.

#### <span id="page-31-2"></span>**Activación de notificaciones en el sistema operativo MAC (macOS)**

En el sistema operativo Windows, la notificación de las aplicaciones está activada por omisión. Para activar las notificaciones en macOS, siga estos pasos:

- 1. Haga clic en el icono del menú **Apple**.
- 2. Seleccione **Ajustes del sistema**.

Aparece una ventana nueva con aplicaciones disponibles en el sistema.

- 3. Haga clic en **Notificaciones** en la barra de menús lateral.
- 4. Seleccione el icono de **Mail**.
- 5. Para **permitir notificaciones**, haga clic en el botón de alternancia.
- 6. Seleccione **Cartel** o **Alertas** como estilo de alertas de Mail.
- 7. Para activar los ajustes siguientes, haga clic en los botones de alternancia de:
	- a. **Mostrar notificaciones** en la pantalla de bloqueo.
	- b. **Mostrar** en el centro de notificaciones.

#### <span id="page-32-0"></span>**EXPANSIÓN DE LA FICHA DE IMPRESORA DESDE EL MÓVIL**

La ficha de impresora expandida no cabe en una sola pantalla del móvil. Por tanto, hay dos pantallas distintas para mostrar los detalles adicionales de la impresora en el móvil. Se muestra la información de Suministros en una pantalla y la lista de Trabajos en la otra.

- Para acceder a la información de Suministros, toque el icono de la **Impresora**.
- Para acceder a Trabajos, toque **Lista de trabajos** y, a continuación, **Trabajos enviados** o **Trabajos terminados**.

Además,

- En la pantalla de Suministros, deslice al dedo de derecha a izquierda para pasar a la página de Trabajos.
- En la pantalla de Trabajos, deslice al dedo de izquierda a derecha para pasar a la página de Suministros.

Para cerrar las páginas de Suministros o Trabajos y volver a la ficha de impresora, toque el botón **X** del ángulo superior derecho de la página de Suministros o Trabajos.

Uso del panel de Xerox® FreeFlow® Vision Connect

# <span id="page-34-0"></span>Funciones del administrador

#### Este capítulo incluye:

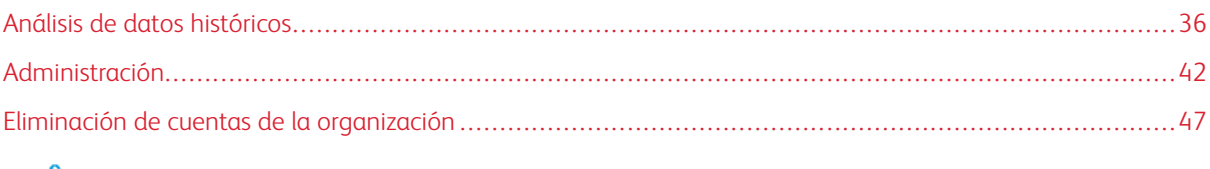

Nota: Todas las funciones administrativas también son válidas para los mánagers.

### <span id="page-35-0"></span>Análisis de datos históricos

#### <span id="page-35-1"></span>**DESCRIPCIÓN DE LA PANTALLA ANALIZAR**

En el área de Análisis puede ver y analizar datos históricos. Solo administradores y managers tienen acceso a la pantalla Análisis.

En la pantalla **Análisis**, puede:

• Agregar fichas de gráfico a la vista de Análisis

 $\mathscr{O}$ Nota: Es posible agregar hasta cuatro fichas de gráfico a la vez.

- Ver gráficos por impresora
- Definir el intervalo de fecha y hora de los datos incluidos en el gráfico
- Exportar datos de una o de todas las impresoras
- Reubicar fichas de gráfico
- Ver secciones de un gráfico con más detalle
- Configurar un solo gráfico
- Imprimir gráficos
- Cambiar el tipo de gráfico de una ficha de gráfico
- Guardar la vista de diseño del gráfico
- Quitar fichas de gráfico

#### <span id="page-35-2"></span>**FICHA DE GRÁFICO**

La ficha de gráfico es un panel de la pantalla Análisis que muestra datos históricos en formato gráfico. La ficha de gráfico muestra un gráfico con un título, una clave y controles del gráfico. Una vez creado el gráfico, puede:

- Exportar los datos del gráfico en formato .csv
- Imprimir los datos del gráfico
- Cambiar las opciones del gráfico

Los tipos de gráfico disponibles son los siguientes:

- Volumen de impresión
- Trabajos
- Escala temporal
- Material de impresión

Nota: Si ya existen cuatro gráficos, puede cambiar uno de ellos o retirarlo y agregar uno nuevo.

#### **Expansión de una ficha de gráfico**

Para mostrar una vista ampliada del gráfico, puede expandir cada ficha de gráfico. El gráfico se expande hasta ocupar el tamaño de cuatro gráficos. Para expandir una ficha de gráfico, haga clic en cualquier punto del gráfico, a excepción de las áreas seleccionables y los elementos de control del gráfico. Para recuperar el tamaño original del gráfico, haga clic de nuevo en los lugares indicados para expandirlo.

#### Visualización de un gráfico con más detalle

Para obtener más información sobre una sección específica de un gráfico, puede ver la sección con más detalle. Esta acción modifica el período de tiempo. Para ver una sección con más detalle, haga clic en una de las áreas seleccionables del gráfico.

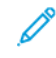

Nota: Esta función solo se aplica a gráficos individuales. No se puede aplicar esta operación a todos los gráficos en conjunto.

#### **Adición de un gráfico a la pantalla Analizar**

En la pantalla Análisis es posible mostrar hasta cuatro fichas de gráficos.

Para agregar un gráfico a la pantalla Análisis:

1. En el menú principal de la aplicación, seleccione la vista de **Análisis**.

Aparece la pantalla Análisis.

2. En la pantalla Análisis, desplace el ratón hasta una área vacía y haga clic en **+ Agregar gráfico**.

Aparece el menú Gráficos disponibles.

- 3. Seleccione el tipo de gráfico necesario.
	- Volumen de impresión
	- Trabajos
	- Escala temporal
	- Material de impresión

Aparece una ficha de gráfico del gráfico seleccionado en la pantalla Análisis.

#### **Configuración de una ficha de gráfico**

Puede configurar la información que desee mostrar en cada gráfico; por ejemplo, las impresoras y el marco temporal.

Para configurar una ficha de gráfico:

1. En el menú principal de la aplicación, seleccione la vista de **Análisis**.

Aparece la pantalla Análisis.

2. Seleccione una ficha de gráfico. En la esquina superior derecha de la ficha de gráfico, haga clic en el icono de opciones.

Se muestra un cuadro de diálogo. El cuadro de diálogo consta de opciones específicas de cada tipo de gráfico.

- 3. Seleccione la opciones necesarias.
- 4. Para actualizar el gráfico con las selecciones realizadas, haga clic en **Aceptar**.

Nota: Para ver los controles de datos que están accesibles desde cada gráfico, consulte la siguiente tabla:

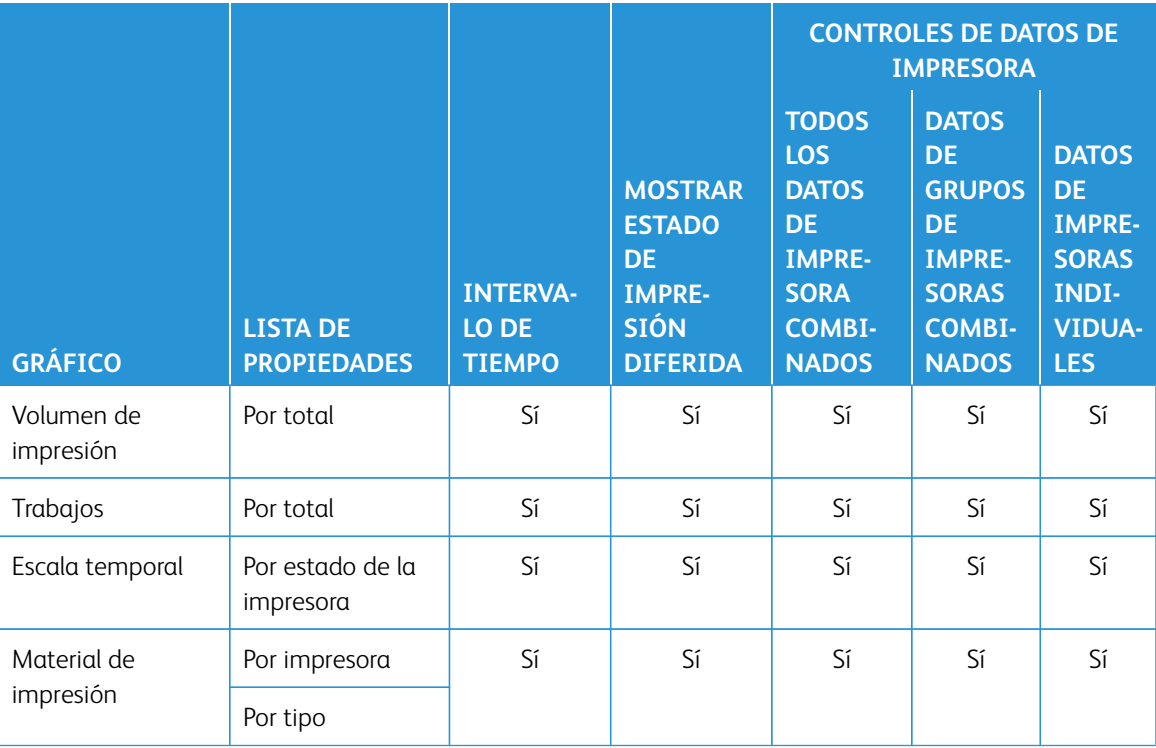

#### **Establecimiento de intervalo de fechas y marco temporal de gráficos**

Puede establecer el intervalo de fechas y marco temporal de datos históricos que desee mostrar. Puede ajustar estos parámetros mediante los filtros de fecha y hora de la parte superior de la pantalla Análisis.

1. En el menú principal de la aplicación, seleccione la vista de **Análisis**.

Aparece la pantalla Análisis.

- 2. Con los iconos de calendario, elija una fecha de inicio y finalización.
- 3. En el campo Intervalo de tiempo, establezca marco temporal pertinente.
- 4. Haga clic en **Aceptar**.

#### **Exportación de datos a .csv**

Puede exportar los datos de la ficha de gráfico mediante la opción **Exportar datos**. Para obtener todos los datos de trabajos, utilice exportar en la parte superior de la vista de Análisis. Exportar dentro del gráfico mediante los controles del gráfico solo ofrece datos de cronología.

Para exportar datos a un formato .csv:

1. En el menú principal de la aplicación, seleccione la vista de **Análisis**.

Aparece la pantalla Análisis.

- 2. Para exportar datos:
	- Para exportar todos los datos de trabajos del gráfico, haga clic en **Exportar datos**, en la parte superior de la pantalla.
	- Para exportar los datos de un gráfico, haga clic en el icono **Exportar**, en la ficha de gráfico.

Aparece la ventana de exportación de datos.

3. En el área de Intervalo de fechas, en la parte superior de la pantalla, seleccione el intervalo de fechas necesario.

El Intervalo de fechas es el alcance de fechas o tiempo empleado para la exportación en general, así como para la exportación de gráficos individuales.

- Si elige exportar datos en la ficha de gráfico, aparece una ventana de Exportar datos para confirmar el intervalo de fechas empleado en la exportación, que no se puede modificar en esta ventana.
- 4. En el área de Formato de exportación de archivos, seleccione el formato **CSV**.
- 5. Para confirmarlo, haga clic en **Exportar**; para cancelar la exportación, haga clic en **Cancelar**.

#### **Impresión de fichas de gráfico**

Puede imprimir una ficha de gráfico.

1. En el menú principal de la aplicación, seleccione la vista de **Análisis**.

Aparece la pantalla Análisis.

2. En la parte superior de la ficha del gráfico, haga clic en el icono **Imprimir**.

Aparece el cuadro de diálogo Imprimir.

3. Para imprimir la ficha de gráfico, siga las indicaciones del cuadro de diálogo Imprimir.

#### **Cambio del tipo de gráfico**

Puede cambiar el tipo de gráfico para mostrar un tipo de datos diferente en la ficha de gráfico.

1. En el menú principal de la aplicación, seleccione la vista de **Análisis**.

Aparece la pantalla Análisis.

2. Seleccione una ficha de gráfico. En la esquina superior derecha de la ficha del gráfico, haga clic en el icono de gráfico.

Aparece el menú Gráficos disponibles.

3. En el menú Gráficos disponibles, seleccione un tipo de gráfico.

La ficha del gráfico se actualiza y muestra los datos asociados al nuevo tipo de gráfico.

#### **Cambio y almacenamiento de vistas**

#### **Reubicación de fichas de gráfico**

Puede cambiar el orden en el que aparecen las fichas de gráfico en la pantalla Análisis.

Para cambiar de posición una ficha de gráfico en la pantalla Análisis:

- 1. En el menú principal de la aplicación, seleccione la vista de **Análisis**. Aparece la pantalla Análisis.
- 2. Seleccione una ficha de gráfico.
- 3. Con el puntero del ratón, arrastre la ficha y colóquela en la nueva ubicación. La ficha de gráfico se mantendrá en la nueva ubicación.

#### **Almacenamiento de vistas de fichas de gráfico**

Puede guardar las fichas de gráfico, sus opciones y su diseño en la pantalla Análisis.

Para guardar la vista de fichas de gráfico actual:

1. En el menú principal de la aplicación, seleccione la vista de **Análisis**.

Aparece la pantalla Análisis.

- 2. Cree la vista que desee.
- 3. A continuación, seleccione el menú **Vista**.
- 4. Haga clic en **Guardar**.

#### Creación y denominación de una nueva vista guardada

Puede crear una nueva vista guardada de fichas de gráfico en la pantalla Análisis.

Para crear una nueva vista guardada en la pantalla Análisis:

1. En el menú principal de la aplicación, seleccione la vista de **Análisis**.

Aparece la pantalla Análisis.

- 2. Cree la vista que desee.
- 3. Haga clic en **Ver**, en la parte superior de la pantalla.

Aparece el menú Ver.

4. Seleccione **Crear nueva** en la lista.

#### 5. Introduzca el nombre en el campo y haga clic en **Aceptar**.

#### Cambio de nombre de las vistas guardadas

Puede cambiar el nombre de las vistas de fichas de gráfico guardadas en la pantalla Análisis.

Para cambiar de nombre una vista guardada en la pantalla Análisis:

- 1. En el menú principal de la aplicación, seleccione la vista de **Análisis**. Aparece la pantalla Análisis.
- 2. Haga clic en **Ver**, en la parte superior de la pantalla.

Aparece el menú Ver.

- 3. De la lista, seleccione **Cambiar nombre**.
- 4. Introduzca el nombre en el campo y haga clic en **Aceptar**.

#### Eliminación de vistas guardadas

Puede cambiar el nombre de las vistas guardadas de fichas de gráfico en la pantalla Análisis.

Para borrar una vista guardada en la pantalla Análisis:

1. En el menú principal de la aplicación, seleccione la vista de **Análisis**.

Aparece la pantalla Análisis.

2. Haga clic en **Ver**, en la parte superior de la pantalla.

Aparece el menú Ver.

3. De la lista, seleccione **Eliminar**.

Se le solicitará confirmación en una ventana emergente.

4. Haga clic en **Eliminar**.

#### **Retirada de fichas de gráfico**

Puede retirar las fichas de gráfico individuales que necesite.

1. En el menú principal de la aplicación, seleccione la vista de **Análisis**.

Aparece la pantalla Análisis.

2. Seleccione la ficha de gráfico que desee quitar. En la esquina superior derecha de la ficha del gráfico, haga clic en el icono de gráfico.

Aparece el menú Gráficos disponibles.

3. Seleccione **Quitar gráfico**.

La ficha de gráfico desaparece de la vista de Análisis.

# <span id="page-41-0"></span>Administración

#### <span id="page-41-1"></span>**DESCRIPCIÓN DE LA PANTALLA ADMINISTRACIÓN**

Para acceder a la pantalla Administración, necesita iniciar la sesión como **Administrador** o **Mánager**. En la pantalla Administración puede gestionar información de usuarios y turnos, impresoras y opciones de configuración del sistema.

En la pantalla Administración, puede:

- Gestionar usuarios y turnos
- Gestionar impresoras
- Gestionar información del sistema

#### <span id="page-41-2"></span>**USUARIOS Y TURNOS**

Desde la pestaña Usuarios y turnos puede agregar nuevos usuarios, así como modificar y borrar usuarios existentes.

#### **Adición de usuarios**

Los administradores pueden agregar nuevos usuarios. Los usuarios se clasifican en administradores, operadores o mánagers. Para facilitar la recuperación de claves, indique la dirección de correo electrónico de cada usuario.

Para agregar un nuevo usuario y agregar el usuario a grupos y turnos:

1. En el menú principal de la aplicación, seleccione la vista **Administración**.

Aparece la pantalla Administración.

- 2. Seleccione la pestaña **Usuarios y turnos**.
- 3. Haga clic en **Agregar nuevo usuario**.

Se muestra el cuadro de diálogo Agregar nuevo usuario.

- 4. En el menú Nombre de usuario, escriba el nombre de usuario pertinente.
- 5. Para asignar un grupo al usuario, en el menú Seleccionar grupo, seleccione el grupo pertinente.
- 6. En el campo Dirección de correo electrónico, introduzca la dirección de correo electrónico de un usuario.
- 7. Para asignar un turno al usuario, en el menú Seleccionar turno, seleccione el turno pertinente.
- 8. Para modificar el turno, haga clic en **Editar turnos**. Si desea más información, consulte [Modificación de la información de los turnos](#page-42-0).
- 9. En los campos de Contraseña, escriba la clave dos veces. Asegúrese de que la clave cumpla las normas de seguridad mínima.
- 10. Haga clic en **Guardar y enviar correo electrónico**.

#### **Modificación de información de usuarios**

1. En el menú principal de la aplicación, seleccione la vista **Administración**.

Aparece la pantalla Administración.

- 2. Seleccione la pestaña **Usuarios y turnos**.
- 3. En la lista de usuarios, seleccione un usuario y haga clic en el icono de lápiz.
- 4. En el cuadro de diálogo Editar usuario puede cambiar el Nombre de usuario, así como su ID de correo electrónico, Grupo y Turno.
- 5. Para guardar los cambios, clic en **Aceptar**.

#### **Eliminación de usuarios**

1. En el menú principal de la aplicación, seleccione la vista **Administración**.

Aparece la pantalla Administración.

- 2. Seleccione la pestaña **Usuarios y turnos**.
- 3. En la lista de usuarios, seleccione un usuario y haga clic en el icono de papelera.
- 4. Para confirmar la eliminación, haga clic en **Eliminar**.

#### **Agregar turnos**

Para agregar un turno:

1. En el menú principal de la aplicación, seleccione la vista **Administración**.

Aparece la pantalla Administración.

- 2. Seleccione la pestaña **Usuarios y turnos**.
- 3. Haga clic en **Editar turnos**.

Aparece el cuadro de diálogo de Editar turnos.

- 4. Haga clic en **Agregar nuevo turno**.
- 5. En el campo Nombre del turno, escriba el nombre de turno pertinente.
- 6. En los campos Hora de inicio y Hora de finalización, establezca el intervalo de tiempo pertinente.
- 7. En Días de la semana, seleccione la casilla de verificación de los días de la semana que corresponden al turno.
- 8. Para guardar los cambios, haga clic en **Aceptar**; para anular los cambios, haga clic en **Cancelar**.

#### <span id="page-42-0"></span>**Modificación de la información de los turnos**

Para modificar la información de los turnos, siga estos pasos:

1. En el menú principal de la aplicación, seleccione la vista **Administración**.

Aparece la pantalla Administración.

- 2. Seleccione la pestaña **Usuarios y turnos**.
- 3. Haga clic en **Editar turnos**.

Aparece el cuadro de diálogo de Editar turnos.

- 4. En la columna Acciones del turno que desee modificar, haga clic en el icono del lápiz.
- 5. Modifique la información necesaria de los campos siguientes.
	- Nombre del turno
	- Hora de inicio y Hora de finalización
	- Días de la semana
- 6. Haga clic en **Aceptar**.

#### **Eliminar turnos**

- 1. En el menú principal de la aplicación, seleccione la vista **Administración**. Aparece la pantalla Administración.
- 2. Seleccione la pestaña **Usuarios y turnos**.
- 3. Haga clic en **Editar turnos**.
- 4. En la lista de turnos, seleccione un turno y haga clic en el icono de papelera.
- 5. Para confirmar la eliminación, haga clic en **Eliminar**.
- 6. Haga clic en **Cerrar**.

#### <span id="page-43-0"></span>**IMPRESORAS**

Desde la pestaña Impresoras, se puede:

- Modificar información de impresoras
- Ocultar impresoras
- Eliminar impresoras
- Suspender la recopilación de datos de impresoras

#### **Visualización de información adicional de impresoras**

Puede ver información adicional de cada impresora representada en la pestaña Impresoras.

Para ver información adicional:

1. En el menú principal de la aplicación, seleccione la vista **Administración**.

Aparece la pantalla Administración.

- 2. Seleccione la pestaña **Impresoras**.
- 3. Mantenga el puntero del ratón sobre cualquier punto de la ficha de impresora. Aparecerá la siguiente información adicional de la impresora:
	- Nombre del producto
	- Número de serie, si está disponible
	- Dirección IP del servidor de impresión
	- Objetivo de productividad

#### **Modificación de información de la impresora**

1. En el menú principal de la aplicación, seleccione la vista **Administración**.

Aparece la pantalla Administración.

- 2. Seleccione la pestaña **Impresoras**.
- 3. Sitúe el puntero en cualquier punto de la ficha de una impresora, a excepción de las áreas del gráfico seleccionables o con mandos de control.
- 4. Haga clic en el icono **Editar**.
- 5. Realice los cambios necesarios y haga clic en **Aceptar**.

#### **Ocultación de impresoras**

Cuando se oculta una impresora, la recopilación de datos permanece activada, pero la impresora se oculta en las vistas de Panel y de Análisis.

Para ocultar una impresora:

1. En el menú principal de la aplicación, seleccione la vista **Administración**.

Aparece la pantalla Administración.

- 2. Seleccione la pestaña **Impresoras**.
- 3. Sitúe el puntero en cualquier punto de la ficha de una impresora, a excepción de las áreas del gráfico seleccionables o con mandos de control.
- 4. Haga clic en el icono **Ocultar**.
- 5. Para confirmar, haga clic en **Ocultar**.

#### **Suspensión de la recopilación de datos de una impresora**

Al suspender la recopilación de datos de una impresora, la función queda desactivada, pero la impresora sigue siendo visible en las vistas de Panel y de Análisis.

Para suspender la recopilación de datos de una impresora:

1. En el menú principal de la aplicación, seleccione la vista **Administración**.

Aparece la pantalla Administración.

- 2. Seleccione la pestaña **Impresoras**.
- 3. Sitúe el puntero en cualquier punto de la ficha de una impresora, a excepción de las áreas del gráfico seleccionables o con mandos de control.
- 4. Haga clic en el icono **Suspender**.
- 5. Para confirmar, haga clic en **Suspender**.

#### **Eliminación de impresoras**

Para eliminar una impresora:

1. En el menú principal de la aplicación, seleccione la vista **Administración**.

Aparece la pantalla Administración.

- 2. Seleccione la pestaña **Impresoras**.
- 3. Sitúe el puntero del ratón sobre una ficha de impresora, en un área seleccionable del gráfico, y haga clic en el icono de papelera.
	- P Nota: Antes de continuar con la eliminación, un mensaje le indicará que realice copia de seguridad de todos los datos históricos.
- 4. Para confirmar la eliminación, haga clic en **Eliminar**.

#### <span id="page-46-0"></span>Eliminación de cuentas de la organización

La aplicación web Xerox® FreeFlow® Vision Connect solo permite iniciar una solicitud para eliminar la cuenta de organización al administrador de la organización original. La solicitud de eliminación de la cuenta de la organización incluye todas las licencias disponibles para esa organización.

1. Seleccione **Información de cuenta** en el menú Ayuda.

Aparece la pantalla Información de cuenta.

2. En la pantalla, haga clic en el botón **Eliminar cuenta**.

Aparece un mensaje de alerta de confirmación.

3. A continuación, haga clic en **Eliminar cuenta**, en la ventana de alerta de confirmación.

Aparece un mensaje sobre la eliminación de la cuenta.

4. Haga clic en **Cerrar**.

Nota: Cuando se suprime de Xerox App Gallery la cuenta de una organización, la aplicación web elimina todos los usuarios e impresoras asociados. Los datos identificables personales o de clientes de la organización desaparecen del sistema a los 30 días de haber eliminado la cuenta.

Funciones del administrador

# <span id="page-48-0"></span>Solución de problemas

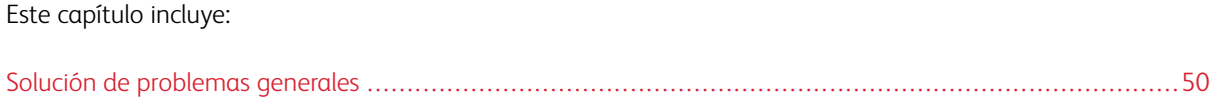

# <span id="page-49-0"></span>Solución de problemas generales

La solución de problemas generales incluye sugerencias e información para solucionar problemas relacionados con todo el sistema Xerox® FreeFlow® Vision Connect.

# <span id="page-49-1"></span>LA APLICACIÓN WEB XEROX<sup>®</sup> FREEFLOW® VISION CONNECT NO SE CARGA TOTALMENTE

#### **EN EL SERVIDOR DE IMPRESIÓN**

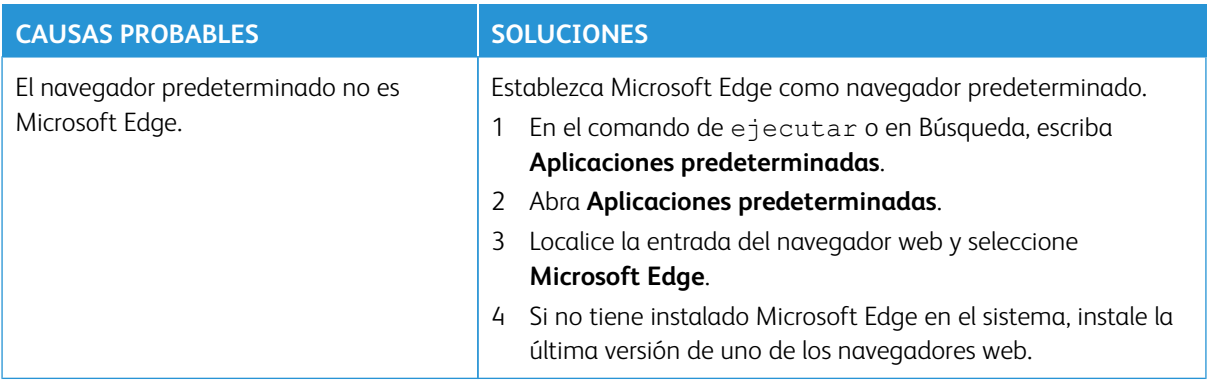

#### <span id="page-49-2"></span>**NO SE RECIBEN NOTIFICACIONES DE XEROX® FREEFLOW® VISION CONNECT**

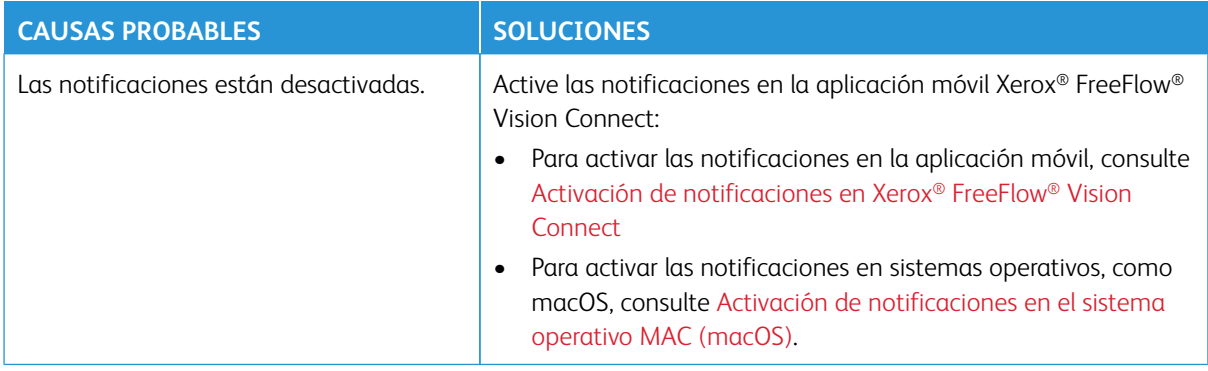

# <span id="page-50-0"></span>Recursos e información adicionales

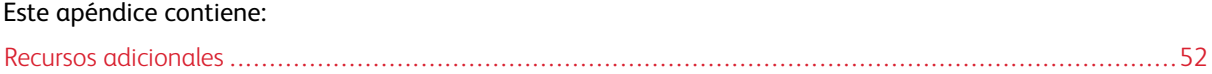

# <span id="page-51-0"></span>Recursos adicionales

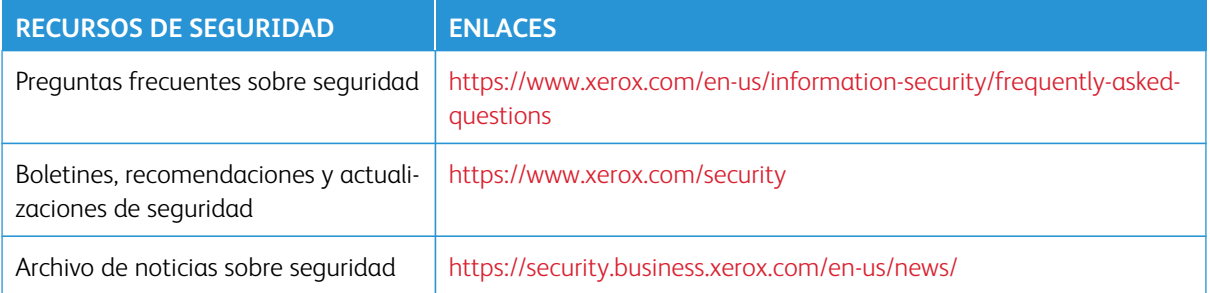

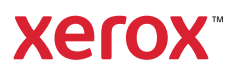